## Gigaset

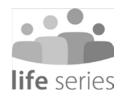

# GS195 LS Training Guide

## **Content**

| Your phone                              | 2 |
|-----------------------------------------|---|
| Overview                                |   |
| Unpacking the phone and getting started | 3 |
| Using the phone                         |   |
| Switching on and entering the PIN       | 3 |
| Screen lock                             | 4 |
| Start screen                            | 5 |
| Settings                                | 6 |
| Start screen with dark background       | 7 |
| Other apps                              | 8 |
| Making calls                            | 9 |
| Making a call                           | 9 |
| Incoming call1                          | 0 |
| During a call                           | 1 |
| Contacts                                | 2 |
| Search for a contact                    | 2 |
| Creating a new contact                  | 3 |
| Displaying/editing a contact            | 4 |
| Quick dial                              | 5 |
| SMS (text messages) 1                   | 6 |
| SMS overview                            |   |
| Composing and sending an SMS            | 7 |
| Camera                                  | 8 |
| Photos 1                                | 9 |
| Emergency calls                         | 0 |
| Updates                                 | 1 |

## Your phone

#### Overview

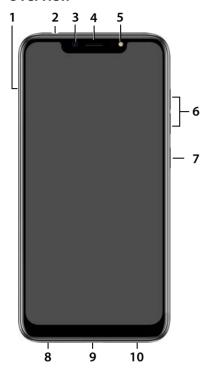

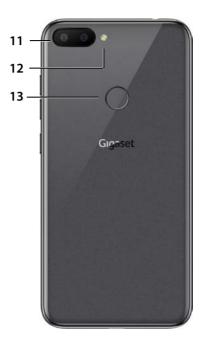

- 1 SIM/SD card slot
- 2 Headset jack
- 3 Front camera
- 4 Receiver
- 5 Flash
- 6 Volume +: ▶ Press at top

Volume -: ▶ Press at bottom

7 Switch on and off

- 8 Microphone
- 9 USB type C connector
- 10 Speaker
- 11 Dual camera
- 12 Flash
- 13 Fingerprint sensor

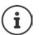

Information on all functions of your smartphone (e.g. fingerprint sensor and facial recognition) is in the detailed user guide, available from

→ www.gigaset.com/manuals

## Unpacking the phone and getting started

#### Package contents

- A Gigaset GS195 LS; a protector for the screen and a casing for the back cover are already attached
- A magnetic USB cable, the blue LED lamp on the connector lights when the cable is connected to the power supply
- A brief guide, with information on getting started and manufacturer information
- · This training guide

#### Getting started

- ▶ Place an enabled SIM card from a supplier of your choice into the Gigaset GS195 LS.
- ▶ Connect the device to a socket and fully charge the battery.

For this, read the brief guide included.

## Using the phone

## Switching on and entering the PIN

 Press and hold the On/Off button ... The device is started

After a short time, you are prompted to enter the PIN (Personal Identification Number) for your SIM card.

▶ Enter the PIN for the SIM card ▶ Tap ✓

As soon as you have typed in the PIN, you are shown the start screen of your Gigaset GS195 LS ( $\rightarrow$  p. 5).

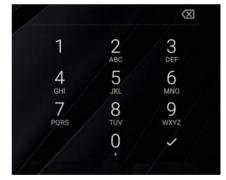

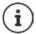

Every time you switch your smartphone off and back on, you must re-enter the PIN. So be sure to remember your PIN and do not note it on the device.

#### Screen lock

If you do not touch the screen for about 60 seconds, or you press the On/Off button, the screen lock is enabled and the display turns black.

Deactivating the screen lock:

- ▶ **Briefly** press the On/Off button
- Use your finger to touch and hold down the lock icon ... The start screen is displayed

If you do not want the screen lock, you can disable this function (→ p. 6).

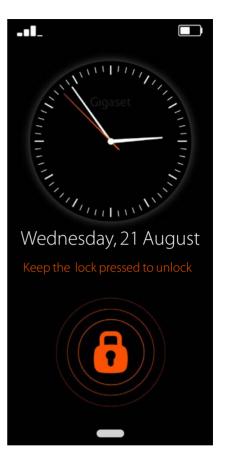

#### Start screen

The applications (apps) on your smartphone are arranged in tiles on the start screen.

Opening an app:

▶ Tap the tile of the required app

Important apps (such as Phone, Contacts and Camera) are always on the start screen. For other apps, decide yourself whether they are displayed (→ p. 6).

Also, you can download additional apps from Google Play Store and install them ( $\rightarrow$  p. 7).

When there are more apps, a second start screen is added. In this case, **Menu** is replaced by **More**.

Switching to the second screen:

▶ Tap More in the bottom right

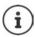

Returning from any position to the start screen:

Press the Home key

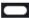

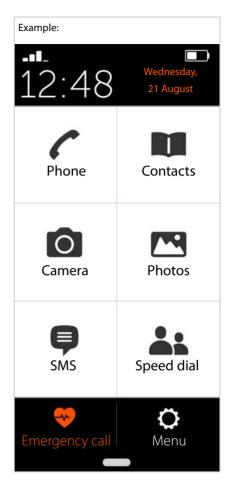

## Settings

- From the start screen, tap Menu
- Use the sliders to enable/disable apps and functions ( = enabled)

When you enable SMS, WhatsApp\*, E-mail, Internet and/or Emergency call, additional tiles are displayed on the start screen for these functions. If all the functions are enabled at the same time, the WhatsApp tile moves to the second screen.

Always place WhatsApp on the first start screen:

► Enable the WhatsApp on homepage function

#### System settings

Use this button to access the advanced settings for the Android operating system. This is where experts can make major changes.

#### **Open Google Play**

Use this button to open the Google Online Store. This is where you can download apps and install them on your smartphone.

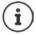

External applications denoted \* are not part of your Gigaset GS195 LS.

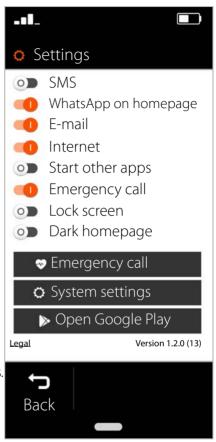

## Start screen with dark background

If you want to show the start screen with a higher contrast:

- ► Tap Menu ... The Settings screen is opened (→ p. 6)
- Enable the Dark homepage function using the slider

The start screen is now black with white lettering and numbers.

In the example, the SMS, Internet and E-mail apps are enabled in the menu. Speed dial is therefore added as an additional function in the lower screen area.

Orange bars next to **Phone** and **SMS** indicate there are missed calls or new text messages. The digits show how many in each case.

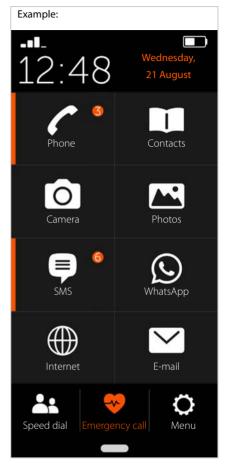

## Other apps

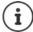

Apps installed additionally are not part of the Gigaset GS195 LS. The respective provider of an app, not Gigaset, is responsible for questions about installation and function.

You need a Google account to install apps. If you do not have one, use an Assistant to create one now. Follow the instructions on the screen.

You can make other apps available on your smartphone, such as WhatsApp and Deutsche Bahn Navigator.

#### Installing and enabling an app:

In Settings (→ p. 6):

- ► Tap Open Google Play ► Find and install the required app
- ► Enable the **Start other apps** option with the slider

#### Placing an app on the start screen

- ▶ Open the start screen: Press the Home key▶ Tap More
- ► Tap a free tile ► Confirm the prompt with New
- ► Select the required app from the list ... The app is placed on the screen

Showing installed apps: ▶ Tap Apps

#### Starting an app

▶ Tap the relevant tile

#### Deleting an app

▶ Touch and hold the tile ▶ Delete

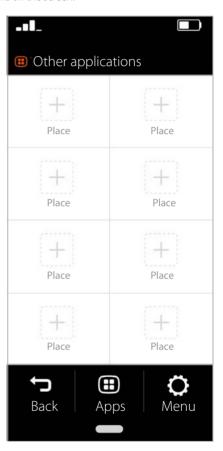

## Making calls

## Making a call

- ▶ Open the **Phone** app
- ► Type in the number manually ► Tap Call
  If you make a mistake:
- Press the Delete key to the right of the entry field

#### Entering an international number:

▶ Touch and keep pressed 0 ... A + is added ▶ Enter the country code and phone number

#### Dialling from the directory:

At the bottom of the screen, tap
 Contacts (→ p. 12)

#### Dialling from the call list:

At the bottom of the screen, tap Call log

All numbers dialled recently are saved in the call list.

#### Back to the start screen:

At the bottom of the screen, tap Back

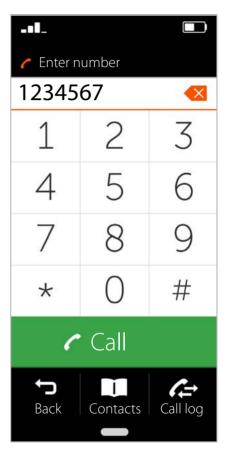

## Incoming call

The following information is shown when you are called:

- The caller's phone number
- The caller's name when the contact details are stored in the contact list (→ p. 13).

#### Incoming call when the phone is in idle

You are called whilst the screen is switched off.

Accepting the call:

 Use your finger to swipe up the green receiver on the screen

Rejecting the call:

Swipe the green receiver down

Switching the ringtone off:

Press the On/Off button

## Incoming call when you are busy using the phone

You are called whilst you are using your smartphone. A rectangular window is displayed in the top part of the screen.

Accepting the call:

► Tap **Answer** Rejecting the call:

▶ Tap Reject

. .

Switching the ringtone off:

Press the On/Off button

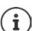

Accept the call by simply holding the smartphone to your ear:

 On the Settings screen, tap System settings ► Smart controls ► Smart motion ► Use the slider to enable the Easy answer function

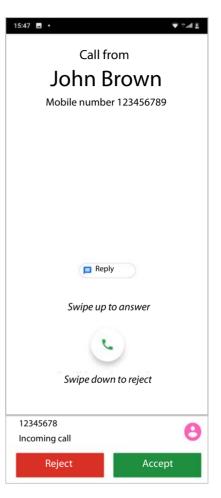

## **During a call**

The following is displayed in the top part of the screen:

• The caller's phone number

or

 The caller's name when the contact details are stored in the contact list (→ p. 12).

#### Possible functions

Mute the microphone

Show the dialling keypad

Enable the speaker for handsfree mode

Call other people to start a conference call

Start a video call

Speak to somebody (to start a query with another person for example)

End the call

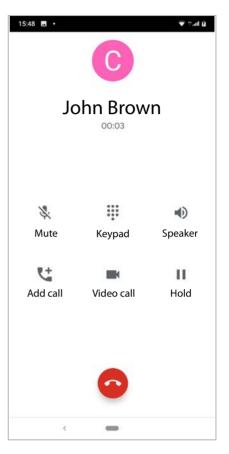

#### **Contacts**

#### Search for a contact

- From the start screen, tap Contacts
- Tap the first letter of the first or last name
   ... All entries starting with this first letter
   are displayed

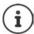

Entries are only available already for black initial letters.

or

- ► Tap To full-text search ► Enter the first or last name ► Tap Search ... All entries with this first or last name are displayed
- Select the required contact ... You can call this person, or send him/her an SMS or email, depending on the contact details available

Your own mobile number is stored under entry **My number**.

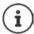

Only one number is displayed even when two SIM cards are inserted.

Creating a new contact:

▶ Tap New (→ p. 13)

Back to the start screen:

Refer to  $\rightarrow$  p. 13 for information about the keypad.

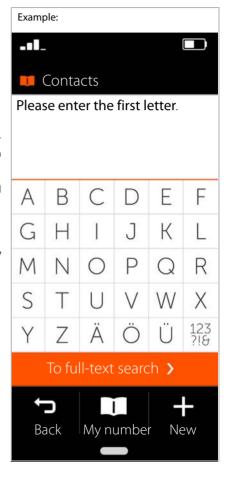

## Creating a new contact

- ▶ Open the **Contacts** app ▶ Tap ► New
- ► Tap the field you want to edit ... A keypad for entering details is opened
- ► Enter the contact details ► Tap **Next**
- ► Complete all of the required fields ► Save Ending without saving:

▶ Tap Cancel/Cancel

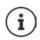

Only enter one mobile number in **Mobile number**. This is required to send the contact an SMS (text message).

#### **Keypad information**

The keys are laid out alphabetically (unlike other keypads).

#### Other keys:

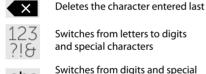

abc

Switches between upper and lower case

characters to letters

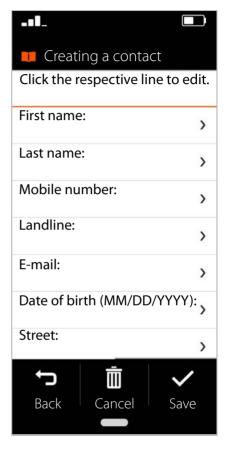

## Displaying/editing a contact

▶ Open the Contacts app ▶ Select the required contact ... The contact information entered is displayed

#### Calling a contact:

 Under the number required (Mobile number or Landline), tap Call

Sending a text message (SMS):

► Tap **SMS** (→ p. 16)

Removing a contact from the list:

At the bottom of the window, tap **Delete** 

#### Editing a contact:

At the bottom of the window, tap Edit
 Tap the field you want to edit (→ p. 13)

#### Back to the start screen:

At the bottom of the screen, tap Back

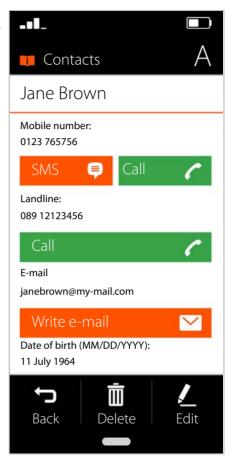

## **Quick dial**

Under Quick dial, specify your most important contacts from the contact list so you can dial them quicker later on.

From the start screen, tap Speed dial

You can find **Speed dial** on the first start screen, either as a tile or at the bottom of the screen.

Saving a contact as a quick dial contact:

- ▶ Tap New
- Type in the first letter of the first or last name or switch to the full text search
   (→ p. 12)
- ► Tap the required contact ... The contact is added to the quick dial list

Removing a contact from the quick dial list:

- ▶ Tap the contact

Back to the start screen:

▶ At the bottom of the screen, tap **Back** 

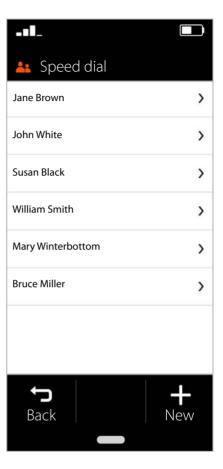

## SMS (text messages)

#### **SMS** overview

On the start screen, tap SMS ... The SMS overview is opened

#### Received:

All messages received. A counter indicates when you have not yet read an SMS.

#### Sent:

All text messages sent.

#### Drafts:

All text messages that have been composed but not sent.

#### Reading an SMS:

▶ Open the required folder ▶ Select the message...The message is displayed

#### Possible actions

Delete SMS: Delete

Reply to SMS: ▶ Reply

Forward SMS to other recipients: Forward

Edit SMS (in the **Drafts** folder): **Edit** 

Compose SMS → p. 17

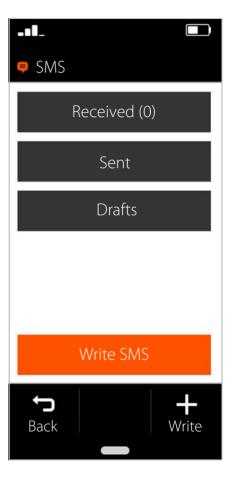

## Composing and sending an SMS

In the SMS overview, tap Write SMS

#### Selecting a recipient

► Tap Enter number ► Enter the phone number ► OK

#### or from the contact list:

 Type in the first letter of the first or last name or switch to the full text search
 (→ p. 12) ► Select the contact

Your input is entered into the recipient field.

#### Adding more recipients:

► Tap the recipient field ► Add contact ► Select more recipients from the contact list or add the number

#### Entering a message text

Enter text from the keypad

Keypad information: → p. 13

#### Sending an SMS

▶ Tap **Send** ...The SMS is sent immediately and entered in the **Sent** list

#### or

▶ Tap **Preview** ... The SMS is displayed for you to check

Changing a message text: ▶ Edit ▶ 
Change the text ▶ Send

Sending an SMS: ▶ send now

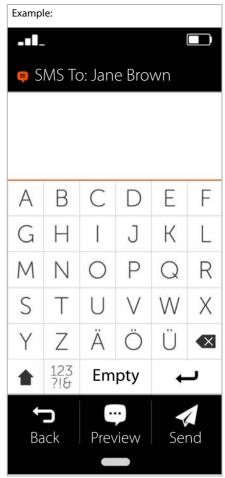

### Camera

Use the camera to take pictures of yourself and the surroundings.

- From the start screen, tap Camera
- ► Select the required display window ► Tap

  Take photo

Switching from the main to the front camera (taking a selfie):

In the top right corner, tap the camera icon

#### Viewing pictures taken:

▶ Tap Photos ... A picture preview is displayed ▶ Tap the required photo

#### Deleting a photo:

▶ Select a photo ▶ Tap **Delete** 

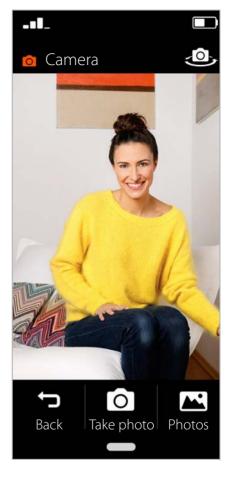

#### **Photos**

This is where you can directly manage and delete your photos.

- ▶ On the start screen, tap **Photos** ... The picture preview is displayed
- ► Tap a photo ... The picture is displayed in large format
- Use the left and right arrows to scroll to older and newer pictures

#### Possible functions

Rotate a photo (show in landscape format): Tap Rotate

Deleting a photo: Tap Delete

Sharing a photo with others:

Tap Send in the top right ▶ Select the app for sending the photo (e.g. E-Mail or WhatsApp)

#### Zooming:

- Quickly double-click the picture or
- ▶ Touch the photo with two fingers ▶ Spread the fingers apart

Back to the photos preview:

▶ Tap the photo again

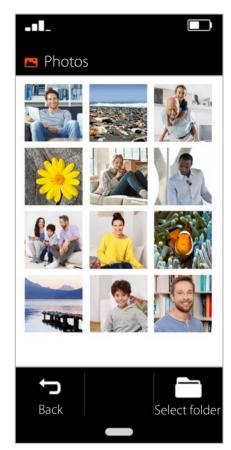

## **Emergency calls**

You can request help quickly in emergencies. **Requirement:** The Emergency call function must be enabled in menu **Menu** (→ p. 21).

From the start screen, tap Emergency call

#### Calling the 112 emergency number

Tap Call emergency call center ► Tap the dial icon ... The European-wide emergency number 112 is dialled

Back to the start screen:

Press the Home key

## Calling or sending an SMS to personal emergency numbers

**Requirement:** Personal emergency contacts are set up in menu **Menu** (→ p. 21).

Calling an emergency contact:

▶ Tap Call emergency contact ... The first personal emergency contact is called

Sending an emergency SMS:

 Tap Send emergency SMS ... The first personal SMS emergency contact receives an emergency SMS with location information

If more than one contact is entered, the next number in the list is called or contacted via SMS if the first contact does not respond.

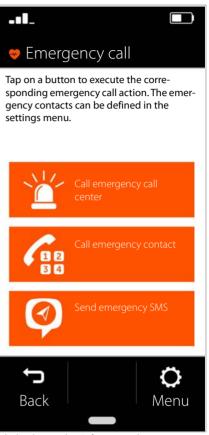

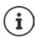

Personal emergency contacts are intended to be used to inform people you trust. For medical emergencies, please always call the emergency switchboard (112).

#### **Emergency settings**

Enabling/disabling emergency calls

- From the start screen, tap Menu
- Use the slider to enable/disable Emergency call ( = enabled)

#### Setting personal emergency contacts

Tap Emergency call settings

The contacts for emergency calls are listed in the top area, and the contacts for emergency text messages in the lower area.

- ➤ Tap Change ➤ Add contact ➤ Enter the number or select the contact ... The number/contact is entered
- ▶ Repeat the process for all emergency numbers required

Changing the order of entries:

▶ Tap ✓ / △

Deleting a contact: Delete

Saving the list: > Save

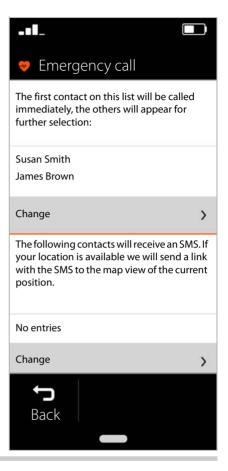

## **Updates**

From time to time, there are minor updates for your Gigaset GS195 LS. In such cases, your mobile automatically displays a message on the screen: A new version is available. Do you want to install it now?

- ▶ Confirm the question with **OK** and start the update
- On the next screen, after the update is complete, tap Done

#### Issued by

Gigaset Communications GmbH Frankenstr. 2a, 46395 Bocholt, Germany

## © Gigaset Communications GmbH 2019

Subject to availability.

All rights reserved. Rights of modification reserved.

www.gigaset.com

Comes with the Google TM app and Google Chrome TM Google, Google Play, YouTube and other marks are trademarks of Google LLC.